# **Dell UltraSharp 40 Buet WUHD Skærm-U4021QW Dell Display Manager Brugervejledning**

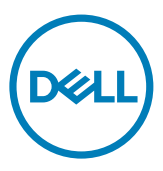

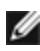

**BEMÆRK: En BEMÆRKNING er vigtige oplysninger, der hjælper dig med at bruge din computer.**

**Copyright © 2020 Dell Inc. eller dets datterselskaber. Alle rettigheder forbeholdes.** Dell, EMC og andre varemærker er varemærker tilhørende Dell Inc. eller dets datterselskaber. Andre varemærker er muligvis varemærker tilhørende deres respektive ejere.

 $2020 - 12$ 

Rev. A00

## **Indhold**

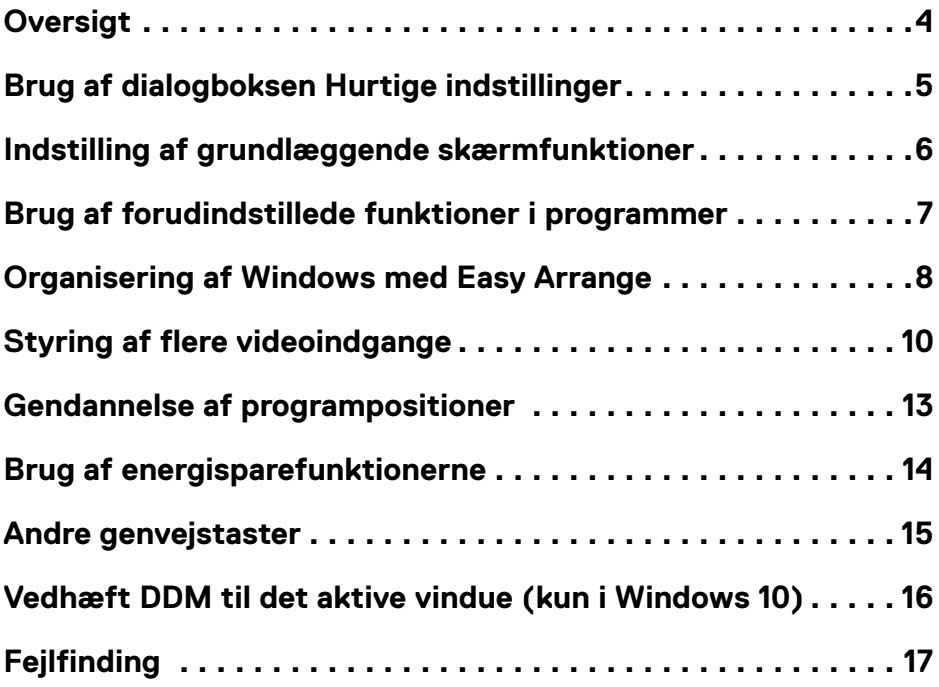

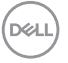

### <span id="page-3-0"></span>**Oversigt**

Dell Display Manager er et program til Microsoft Windows, der bruges til at styre en skærm eller en gruppe skærme. Det kan bruges til manuel justering af det viste billede, tildeling af automatiske indstillinger, energistyring, vinduesorganisation, billeddrejning og andre funktioner på udvalgte Dell-skærme. Når Dell Display Manager er blevet installeret, starter programmet sammen med systemet, og der vises et ikon i meddelelsesbakken. Oplysninger om skærmene, der er forbundet til systemet kan se, når du holder musemarkøren over ikonet i meddelelsesbakken.

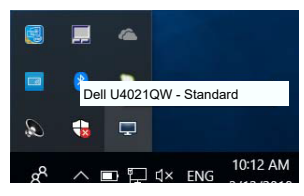

 **BEMÆRK: Dell Display Manager bruger DDC/CI-kanalen til at kommunikere med din skærm. Sørg for, at DDC/CI er aktiveret i menuen, som vist nedenfor.**

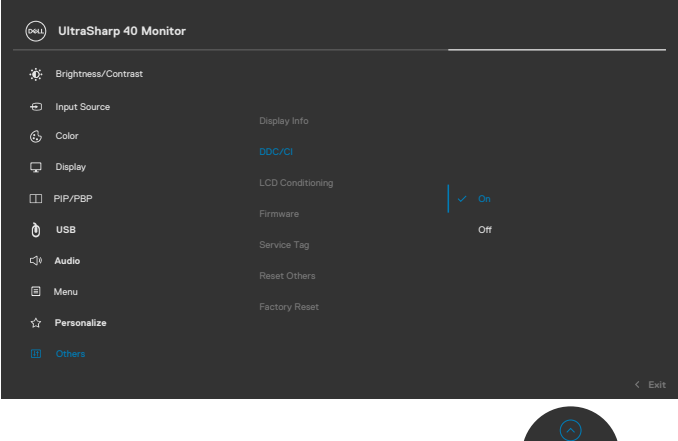

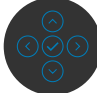

#### <span id="page-4-0"></span>**Brug af dialogboksen Hurtige indstillinger**

Klik på Dell Display Managers ikon til meddelelsesbakke for at åbne dialogboksen **Quick Settings (Hurtige indstillinger)**. Hvis mere end en understøttet Dell-skærm er tilsluttet computeren, kan en bestemt målskærm vælges i menuen. I dialogboksen **Quick Settings (Hurtige indstillinger)** kan du nemt at justere skærmens lysstyrke, kontrast, opløsning, vindueslayout og lignende. Du kan vælge **Manual Mode (Manuel funktion)** eller **Auto Mode (Automatisk funktion)**, hvorefter skærmopløsningen kan ændres.

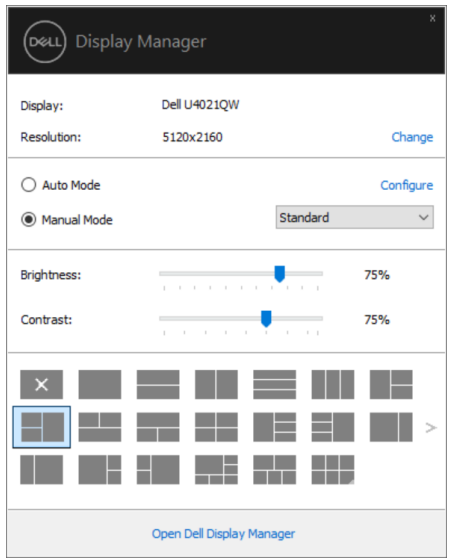

I dialogboksen **Quick Settings (Hurtige indstillinger)** kan du også åbne den avancerede grænseflade i Dell Display Managers, hvor du kan justere grundlæggende funktioner, konfigurere den automatiske funktion og få adgang til andre funktioner.

#### **BEMÆRK:**

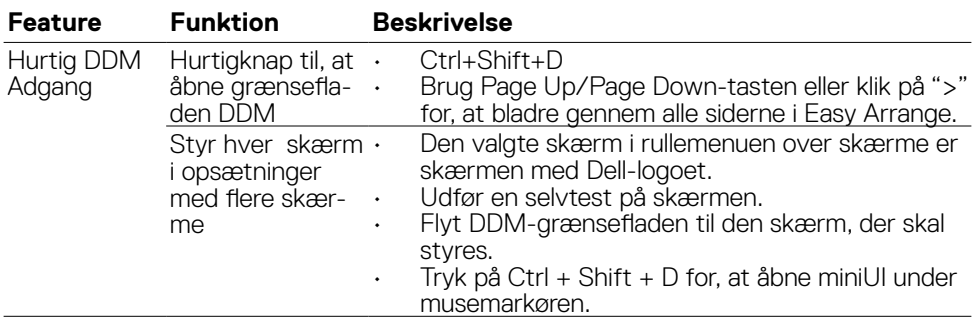

**DEL** 

#### <span id="page-5-0"></span>**Indstilling af grundlæggende skærmfunktioner**

Du kan vælge **Manual Mode (Manuel funktion)**, der giver dig mulighed for manuelt at vælge en forudindstillet funktion. Eller vælg **Auto Mode (Automatisk funktion)**, der bruger en forudindstillet funktion baseret på det aktive program. Hver gang den aktuelle forudindstillede funktion ændre, vises en meddelelse på skærmen. **Brightness (Lysstyrken)** og **Contrast (Kontrasten)** på den valgte skærm kan også justeres direkte under fanen **Basic (Grundlæggende)**.

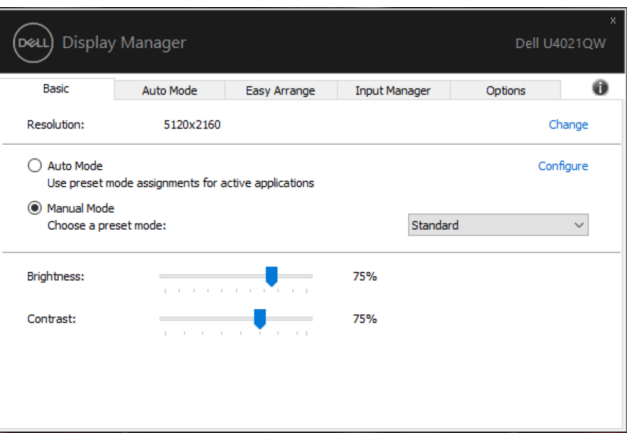

 **BEMÆRK: Når flere Dell-skærme er forbundet, skal du vælge "Aktivér styring af skærmmatrix" for, at bruge de forudindstillede lysstyrke-, kontrast- og farveindstillinger på alle skærme.**

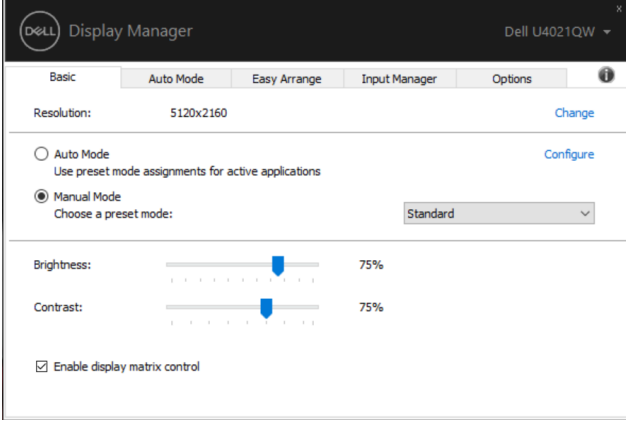

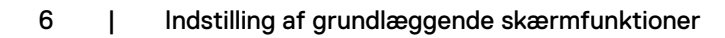

#### <span id="page-6-0"></span>**Brug af forudindstillede funktioner i programmer**

Under fanen **Auto Mode (Automatisk funktion)** kan du knytte en bestemt **Preset Mode (Forudindstillet funktion)** til et bestemt program, hvorefter den automatisk bruges. Når **Auto Mode (Automatisk funktion)** er slået til, skifter Dell Display Manager automatisk til den tilsvarende **Preset Mode (Forudindstillede funktion)**, når det tilknyttede program aktiveres. Den **Preset Mode (Forudindstillet funktion)**, der er knyttet til et bestemt program, kan være den samme på hver tilsluttet skærm, eller den kan variere fra skærm til skærm.

Dell Display Manager er forudkonfigureret til mange populære programmer. For at føje et nyt program til opgavelisten, skal du blot trække programmet fra skrivebordet, startmenuen i Windows eller andre steder og slippe det på den aktuelle liste.

#### **BEMÆRK: Det er ikke muligt, at knytte forudindstillede funktioner til batchfiler, scripts, indlæsere og ikke-eksekverbare filer, såsom zip-arkiver eller pakkede filer.**

Du kan også konfigurere en forudindstillede spil-funktion, som du ønsker at bruge, når et Direct3D-program kører i fuld skærm. For at forhindre et program i at bruge en funktion, skal du knytte det til en anden forudindstillet funktion.

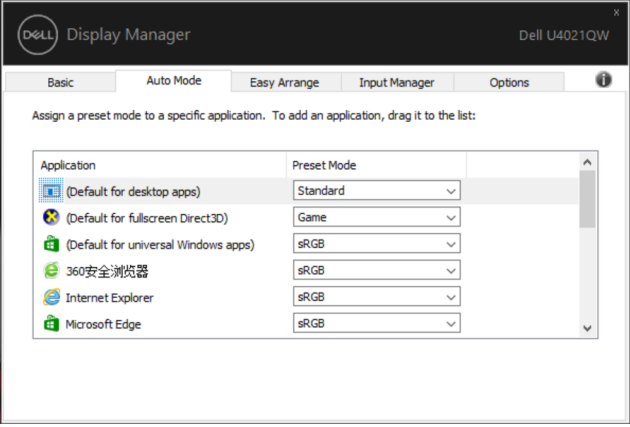

**DGL** 

### <span id="page-7-0"></span>**Organisering af Windows med Easy Arrange**

**Med Easy Arrange** kan du effektivt at organisere dine programvinduer på skrivebordet. Du skal først vælge et foruddefineret layoutmønster, der passer til dit arbejde, og derefter skal du blot trække programvinduerne ind i de angivne zoner. Tryk på ">" eller brug Page Up/Page Down-tasten for, at se flere layouts. For at oprette et brugerdefineret layout, skal du arrangere de åbne vinduer og derefter klikke på **Save (Gem)**.

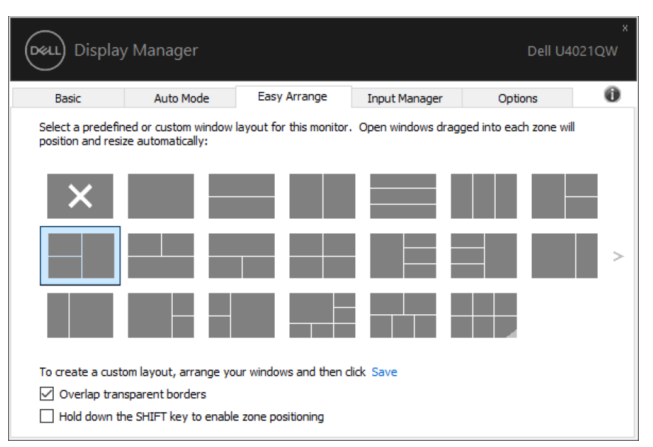

I Windows 10 kan du bruge forskellige vindueslayouter til, hver af de virtuelle skriveborde.

Hvis du ofte bruger Windows snap-funktion, kan du vælge "**Hold down the SHIFT key to enable zone positioning (Hold SHIFT-tasten nede for at aktivere zonepositionering)**". Dette giver Windows snap prioritet over **Easy Arrange**. Du skal derefter trykke på Shift-tasten for, at bruge positionering med **Easy Arrange**.

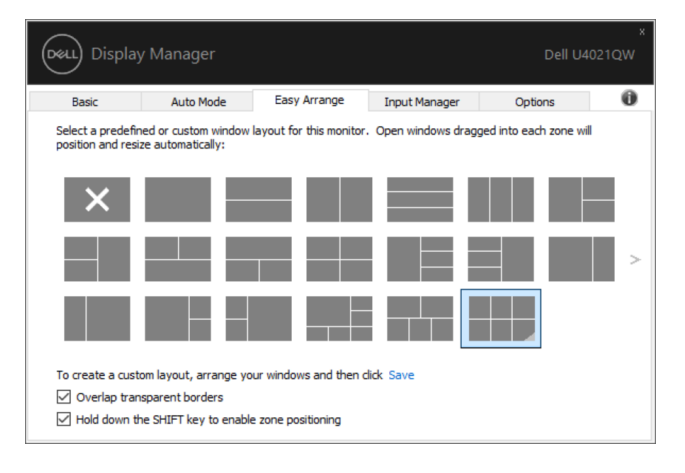

Hvis du bruger flere skærme i en række eller matrix, kan et **Easy Arrange**-layout bruges på alle skærmene som ét skrivebord. Vælg "**Span multiple displays (Spænd over flere skærme)**" for, at aktivere denne funktion. Du skal justere din skærm korrekt for, at gøre den effektiv.

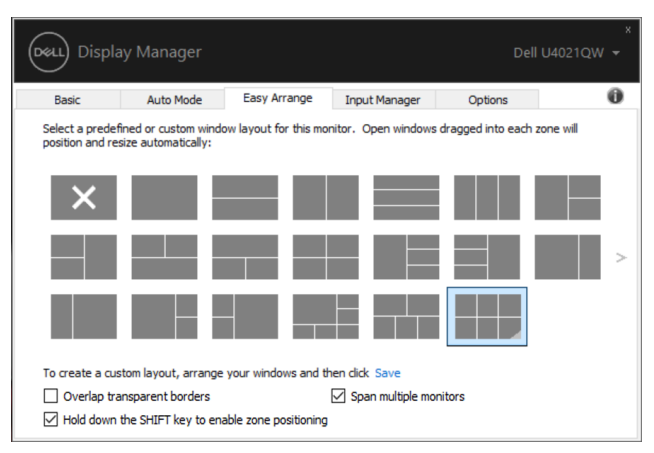

**Easy Arrange** kan bruges på andre avancerede måder. Se nedenstående tabel.

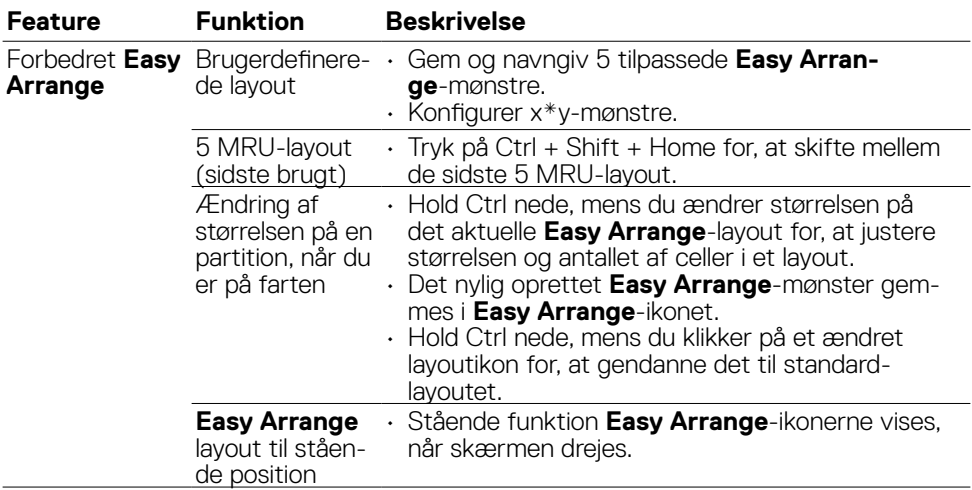

 **BEMÆRK: Et program kan muligvis kun køre i bestemte skærmopløsninger. Programmer som disse passer muligvis ikke ind en Ease Arrange-zone, hvis zonen er mindre end den krævede vinduesstørrelse.**

### <span id="page-9-0"></span>**Styring af flere videoindgange**

Under fanen **Input Manager (Indgangsstyring)** kan du finde måder at styre de forskellige videoindgange, der er tilsluttet din Dell-skærm. Det gør det meget nemt at skifte mellem indgangene, hvis du arbejder med flere computere.

Alle videoindgangsportene på din skærm vises. Du kan give hver indgang et navn efter eget ønske. Gem dine ændringer efter redigering.

Du kan angive en genvejstast, så du hurtigt kan skifte til din yndlingsindgang, og en anden genvejstast, så du hurtigt kan skifte mellem to indgange, som du ofte bruger.

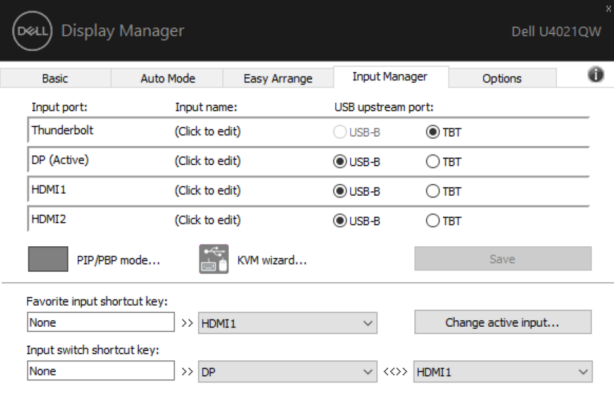

Du kan bruge PIP/PBP-funktionen til at sætte PIP-størrelsen på Lille og Stor, positionen af PIPundervinduet, PBP 2-vinduet.

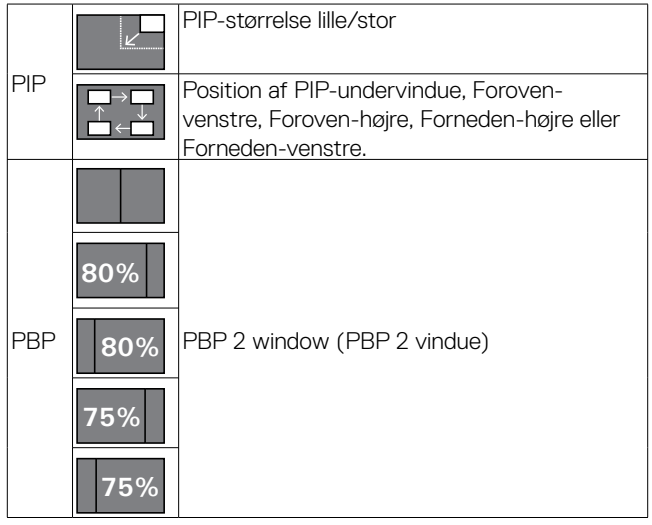

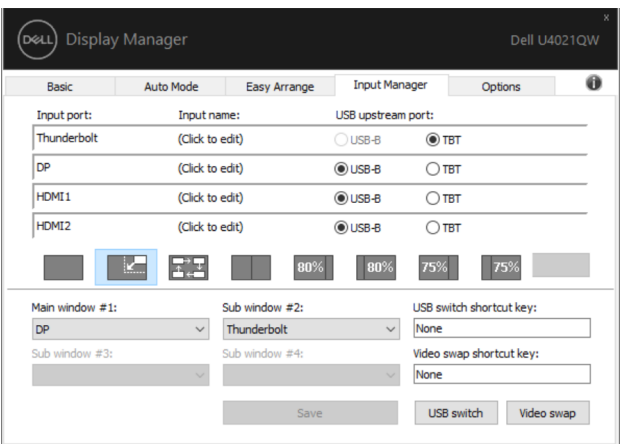

Hvis vindues position skal byttes om på to indgange, kan du finde en række hurtige valg med knappen '**Video swap (Ombyt video)**'.

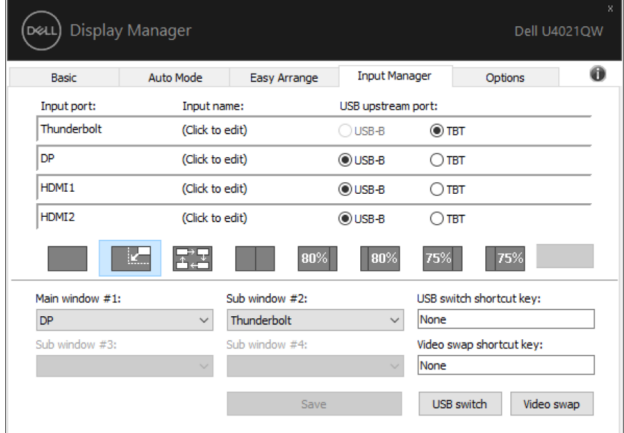

Du kan bruge rullelisten til, at skifte mellem indgangskilderne.

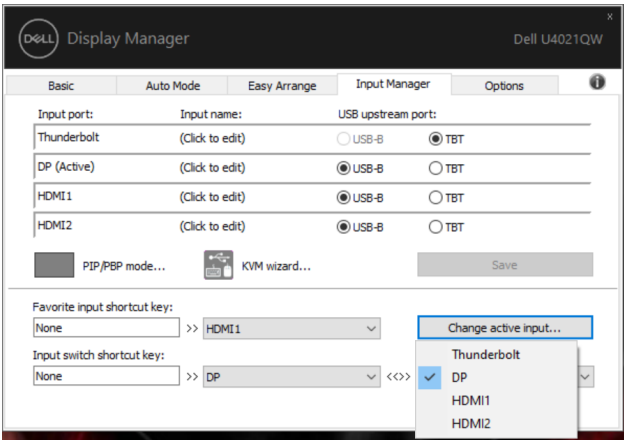

 **BEMÆRK: DDM kommunikerer med din skærm, selv når skærmen viser video fra en anden computer. Du kan installere DDM på den computer, du som regel bruger, og derefter skifte mellem indgangene derfra. Du kan også installere DDM på andre computere, der er tilsluttet skærmen.**

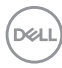

#### <span id="page-12-0"></span>**Gendannelse af programpositioner**

Med DDM kan du også gendanne programvinduerne til deres positioner, når du tilslutter computer til skærmene igen. Du kan hurtigt åbne denne funktion ved, at højreklikke på DDM-ikonet i meddelelsesbakken.

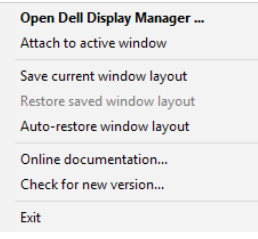

Hvis du vælger "**Auto-restore window layout (Automatisk gendannelse af vindueslayout)**", sporer og husker DDM programvinduernes positioner. DDM placerer automatisk programvinduerne i deres originale positioner, når du tilslutter din computer til din skærm igen.

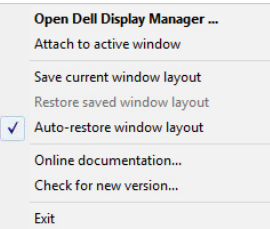

Hvis du vil gå tilbage til et yndlingslayout, efter du har flyttet programvinduerne, kan du først vælge "**Save current window layout (Gem det aktuelle vindueslayout)**", hvorefter du kan vælge "**Restore saved window layout (Gendan det gemte vindueslayout)**".

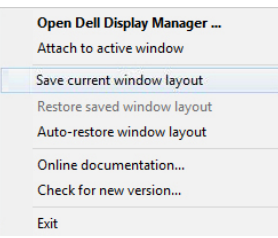

Du bruger muligvis skærm e af forskellige modeller og opløsninger til dagligt, så du bruger muligvis forskellige vindueslayout på dem. DDM kan genkende skærmen, du har tilsluttet igen, og derved gendanne programpositionerne i overensstemmelse hermed.

Hvis du skal skifte en skærm i en matrix-konfiguration, kan du gemme vindueslayoutet før du skifter skærmen, og derefter gendanne layoutet, når du har skiftet skærmen.

#### **BEMÆRK: Du skal holde dine programmer åbne for, at få gavn af denne funktion. DDM starter ikke programmerne.**

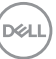

### <span id="page-13-0"></span>**Brug af energisparefunktionerne**

Udvalgte Dell-modeller har en fane, Indstillinger, hvor du finder energisparefunktionen PowerNap. Du kan vælge, at skrue helt ned for skærmens lysstyrke, eller sætte skærmen i dvale, når pauseskærmen er aktiveret.

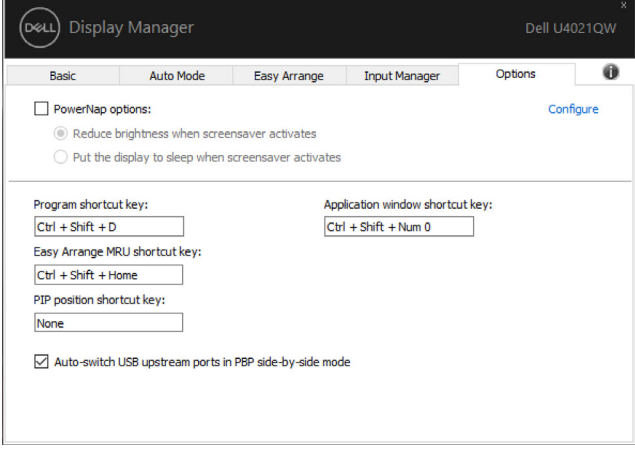

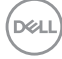

#### <span id="page-14-0"></span>**Andre genvejstaster**

Genvejstaster kan sætte til nedenstående handlinger. Du kan indstille genvejstasterne for hurtig at udføre disse handlinger:

- **• Program shortcut key (Programgenvejstast):** Bruges til hurtigt at åbne dialogboksen **Quick Settings (Hurtige indstillinger)**.
- **• Easy Arrange MRU shortcut key (Easy Arrange MRU-genvejstast):**  Bruges til hurtigt at bruge de 5 sidst brugte vindueslayout.
- **• Application window shortcut key (Genvejstast til programvinduet):**  Bruges til at åbne en hurtigmenu til indstillinger på **Auto Mode (Automatisk funktion)** og **Easy Arrange**.
- **• PIP position shortcut key (Genvejsknap til PIP-positionen):** Bruges til hurtigt at sætte PIP-undervinduets position til Foroven-venstre, Foroven-højre, Forneden-højre, Forneden-venstre.

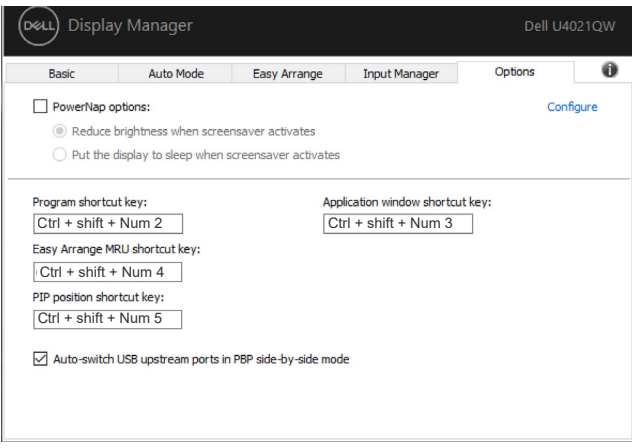

**D**EL

#### <span id="page-15-0"></span>**Vedhæft DDM til det aktive vindue (kun i Windows 10)**

DDM-ikonet kan hæftes til det aktive vindue, du arbejder i. Klik på ikonet for nem adgang til nedenstående funktioner.

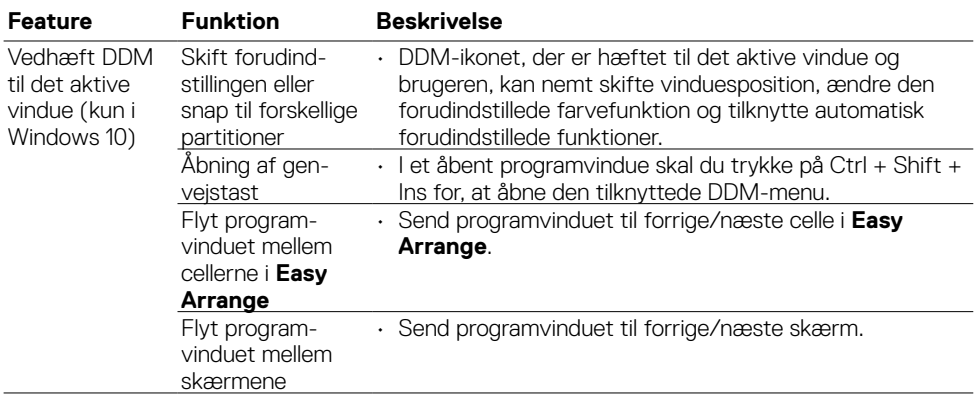

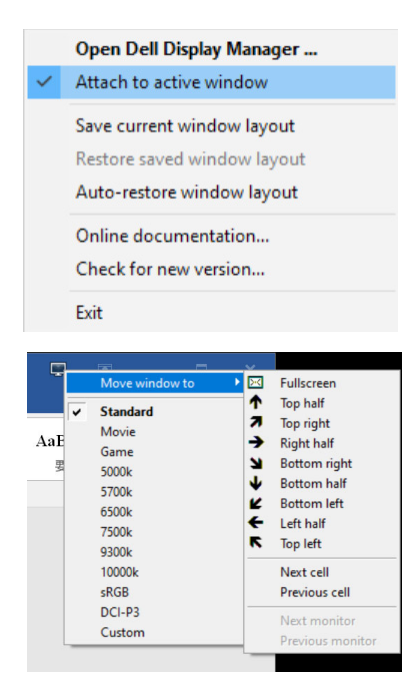

DELL

## <span id="page-16-0"></span>**Fejlfinding**

Hvis DDM ikke virker på din skærm, viser DDM nedenstående ikon meddelelsesbakken.

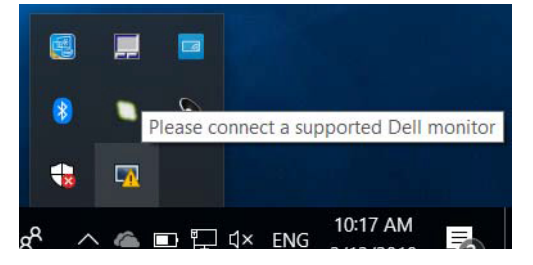

Klik på ikonet, hvorefter DDM viser en mere detaljeret fejlmeddelelse.

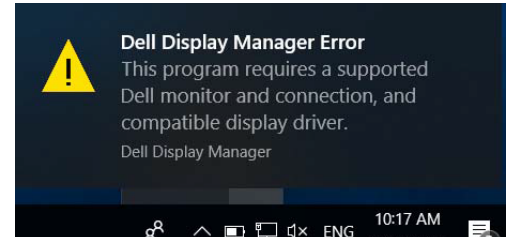

Bemærk, at DDM kun virker med Dell-skærme. Hvis du bruger skærme fra andre producenter, virker DDM ikke.

Hvis DDM ikke kan finde og/eller kommunikere med en understøttet Dell-skærm, skal du gøre nedenstående for, at foretage en fejlfinding:

- **1.** Sørg for, at videokablet er rigtig forbundet til skærmen og computeren. Sørg især for, at stikkene er sat ordentligt i.
- **2.** Sørg for, at DDC/CI er slået til i skærmmenuen.
- **3.** Sørg for, at du har den rigtige og nyeste skærmdriver fra grafikproducenten (Intel, AMD, NVidia osv.). Skærmdriver er ofte årsagen til DDM-fejl.
- **4.** Fjern alle dockingstationer eller kabelforlængere eller konvertere mellem skærmen og grafikporten. Nogle billige forlængere, hubs og konvertere kan muligvis ikke bruges med DDC/CI, så DDM ikke virker. Opdater driveren til en sådan enhed, hvis den nyeste version er tilgængelig.
- **5.** Genstart computeren.

**NO** 

DDM virker muligvis ikke på nedenstående skærme:

- • Dell-skærmmodeller fra før 2013 og D-serien af Dell-skærme. For yderligere oplysninger henvises til www.dell.com/support/monitors.
- • Gaming-skærme, der bruger Nvidia-baseret G-sync-teknologi
- • Virtuelle og trådløse skærme kan ikke bruges med DDC/CI
- • På nogle tidlige modeller af DP 1.2-skærme, skal du muligvis slå MST/DP 1.2 fra i skærmmenuen

Hvis din pc har forbindelse til internettet, bliver du bedt om at opgradere til en nyere version af DDM, når den er tilgængelig. Det anbefales at downloade og installere den nyeste version af DDM.

Du kan også søge efter en ny version ved, at højreklikke på DDM-ikonet, samtidig med du holder 'Shift'-tasten nede.

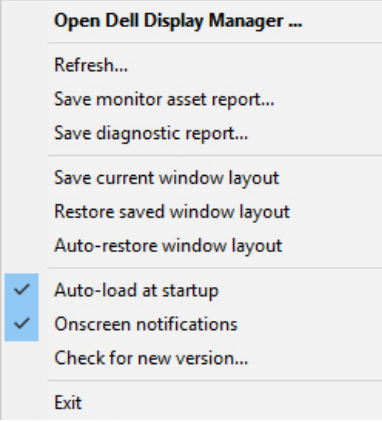